## Create a login on MY ARVIG

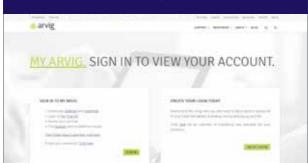

## TO REGISTER:

- Go to arvig.net and click CREATE LOGIN.
- Choose HOME or BUSINESS.

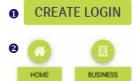

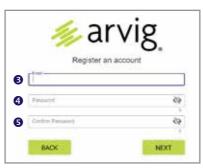

3. Enter a valid email address.

Email Address:

- **4.** Create a password that is at least 8 characters long (a longer password is better). *Use a combination of numbers, letters (one upper and one lower) and special characters to make your password more secure. Example: LadyBug@4MN*
- **5.** Confirm your password by re-typing it exactly, then click NEXT.

| Password: _ | <br> | <br> | <br> |
|-------------|------|------|------|

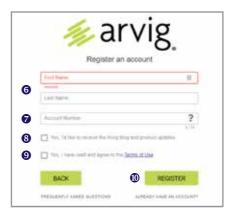

- **6.** Next, enter the first and last name as it appears on the account.
- **7.** Enter the account number. You may find this on a previous statement, or click on the "?" icon for more information.
- **8.** Click Yes if you'd like to receive the Arvig blog and product updates.
- **9.** Click Yes after you have read and agree to the Terms of Use.
- 10. Click REGISTER.

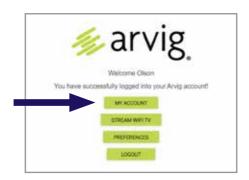

You should now be successfully logged in. On the screen that appears, click MY ACCOUNT to view your account information.

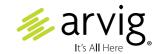